# 解决方案实践

# 基于 **Zpan** 快速构建私有网盘

文档版本 1.0.0 发布日期 2023-02-24

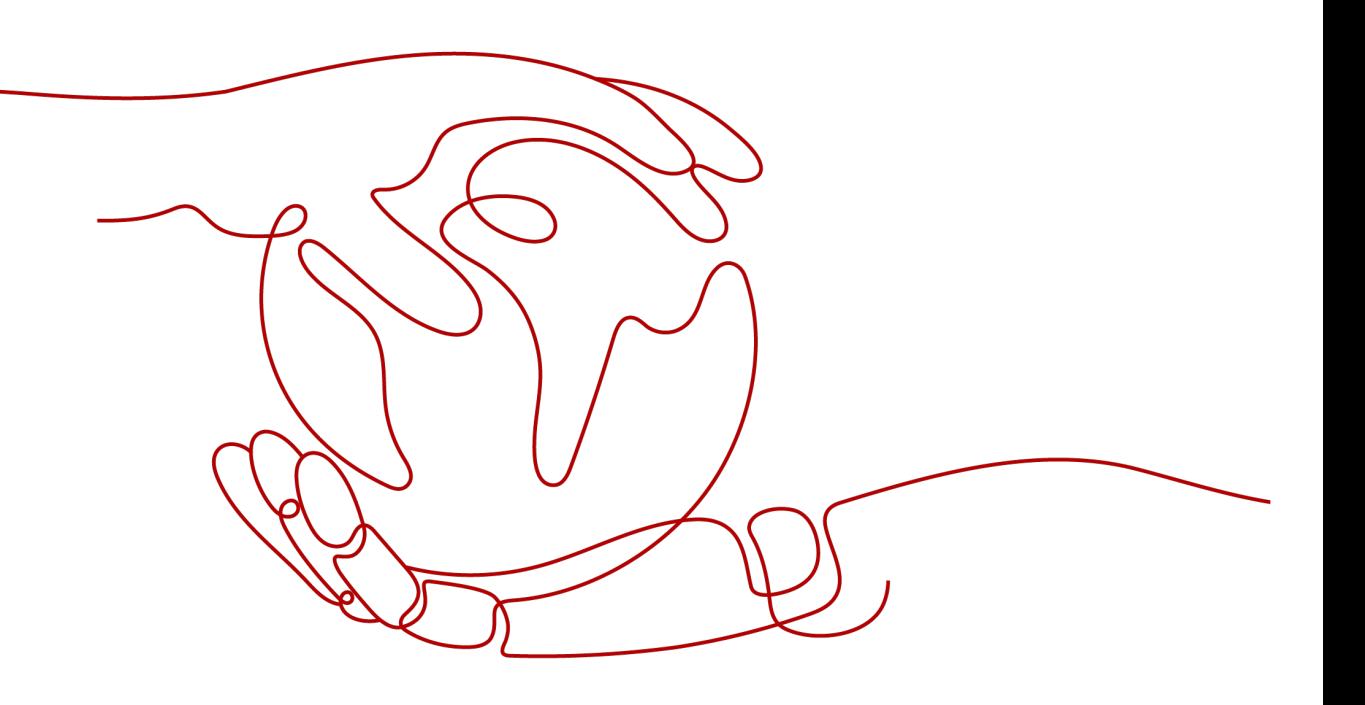

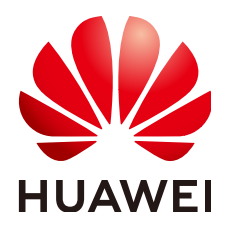

# 版权所有 **©** 华为技术有限公司 **2023**。 保留一切权利。

非经本公司书面许可,任何单位和个人不得擅自摘抄、复制本文档内容的部分或全部,并不得以任何形式传 播。

# 商标声明

**、<br>HUAWE和其他华为商标均为华为技术有限公司的商标。** 本文档提及的其他所有商标或注册商标,由各自的所有人拥有。

# 注意

您购买的产品、服务或特性等应受华为公司商业合同和条款的约束,本文档中描述的全部或部分产品、服务或 特性可能不在您的购买或使用范围之内。除非合同另有约定,华为公司对本文档内容不做任何明示或暗示的声 明或保证。

由于产品版本升级或其他原因,本文档内容会不定期进行更新。除非另有约定,本文档仅作为使用指导,本文 档中的所有陈述、信息和建议不构成任何明示或暗示的担保。

安全声明

# 漏洞声明

华为公司对产品漏洞管理的规定以"漏洞处理流程"为准,该政策可参考华为公司官方网站的网址: [https://](https://www.huawei.com/cn/psirt/vul-response-process) [www.huawei.com/cn/psirt/vul-response-process](https://www.huawei.com/cn/psirt/vul-response-process)。 如企业客户须获取漏洞信息,请访问: [https://securitybulletin.huawei.com/enterprise/cn/security](https://securitybulletin.huawei.com/enterprise/cn/security-advisory)[advisory](https://securitybulletin.huawei.com/enterprise/cn/security-advisory)。

目录

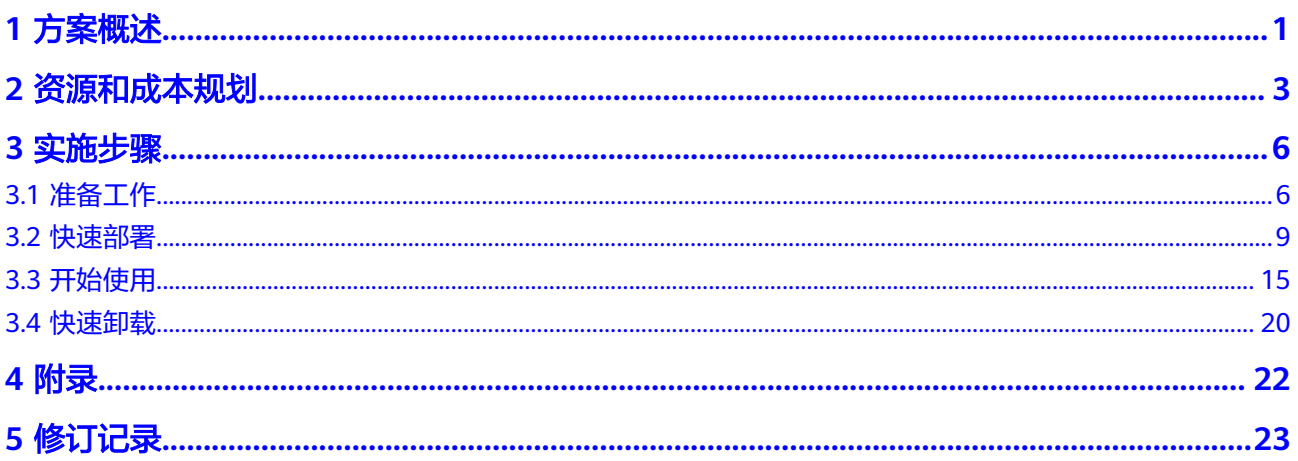

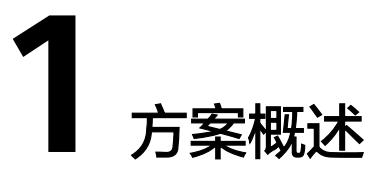

# <span id="page-4-0"></span>应用场景

该解决方案基于开源软件Zpan构建,快速帮助用户在华为云服务器上完成不限速云速 云盘搭建。Zpan是一款简约轻量的基于云存储的网盘系统,用于自建不限速的私人网 盘或企业网盘。Zpan本质上是一个URL签名服务器+可视化文件浏览器,通过挂载云存 储对象存储服务 OBS,把文件存储到后端云存储中。适用于个人或企业需要创建安全 有保障的不限速网盘。

# 方案架构

该解决方案能够快速帮助您在华为云上搭建基于开源软件Zpan的个人网盘或企业网 盘:

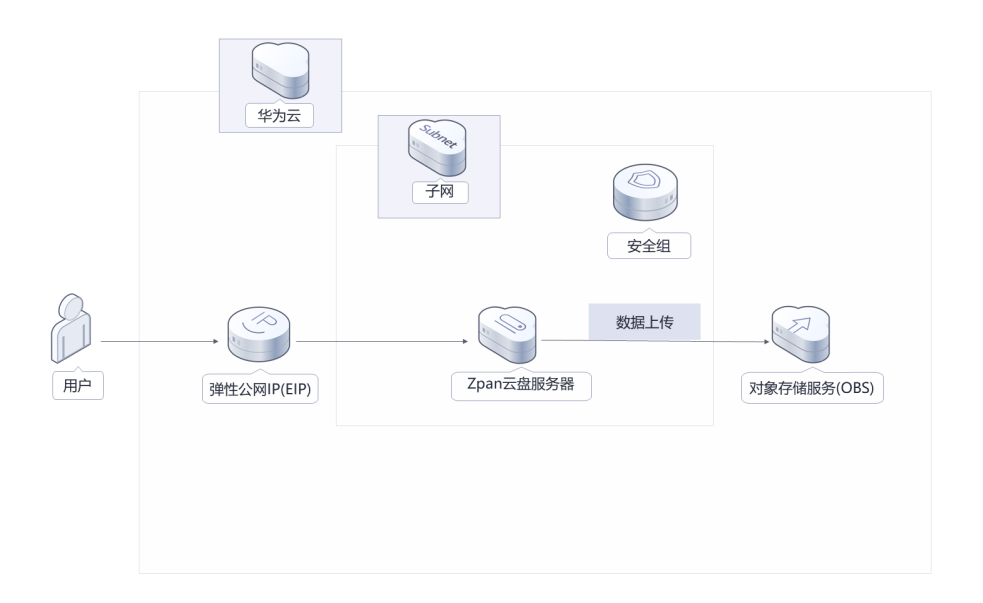

图 **1-1** 方案架构

该解决方案会部署如下资源:

- 创建一台Linux弹性云服务器 ECS,用于安装Zpan开源软件。
- 创建弹性公网IP EIP,绑定到弹性云服务器 ECS,用于ECS访问公网及用户访问搭 建好的Zpan服务器。
- 创建安全组,通过配置安全组规则,限定云服务器的访问端口,可以保护弹性云 服务器 ECS的网络安全。
- 创建对象存储服务 OBS桶,用于存储用户数据。

# 方案优势

- 安全可靠 弹性云服务器 ECS配置安全组, 做访问权限控制, Zpan用来上传下载的URL均需 要服务端进行签名。
- 不限速 不受服务器本身的带宽和流量限制,实现"不限速"且"不占用服务器带宽和流 量"的文件上传和下载(需支付OBS 流量费)的功能。
- 一键部署 一键轻松部署,即可完成资源自动下发及不限速私有网盘服务器快速搭建。

# 约束与限制

- 部署该解决方案之前,您需注册华为帐号并开通华为云,完成实名认证,且帐号 不能处于欠费或冻结状态。
- 卸载解决方案前,请先确保OBS桶中无数据,否则解决方案将卸载失败。
- 该解决方案部署成功后,低成本私有网盘初始化大约用时15-25分钟,部署完成之 后方可按照**3.3** [开始使用安](#page-18-0)装并初始化Zpan。

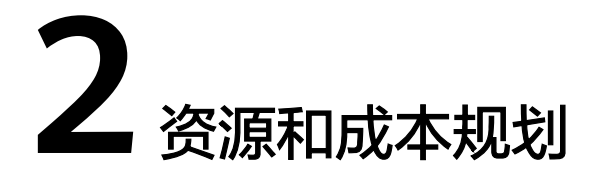

<span id="page-6-0"></span>该解决方案主要部署如下资源,不同产品的花费仅供参考,具体请参考华为云[官网价](https://www.huaweicloud.com/pricing/calculator.html#/ecs) [格](https://www.huaweicloud.com/pricing/calculator.html#/ecs),实际以收费账单为准:

表 **2-1** 资源和成本规划(按需计费)

| 华为云服务      | 配置示例                                                                                                    | 每月预估花费                                            |
|------------|----------------------------------------------------------------------------------------------------|---------------------------------------------------|
| 弹性云服务器 ECS | 按需计费: \$0.08 USD/ECS/小时<br>● 区域: 亚太-新加坡<br>● 计费模式: 按需计费<br> 规格: X86计算   ECS  <br>c6s.large.2   $2vCPUs$   $4GiB$<br>镜像:Ubuntu 20.04 server<br>64bit<br>● 系统盘: 高IO   40GB<br>购买量: 1 | $0.08 \times 24 \times 30 \approx$<br>\$59.76 USD |
| 弹性公网IP EIP | 按需计费(按带宽计费): \$0.03<br>$\bullet$<br>USD/小时<br>区域:亚太新加坡<br>● 计费模式: 按带宽计费<br>• 线路: 动态BGP<br>● 公网带宽: 按带宽计费<br>带宽大小: 5Mbit/s<br>购买量: 1                                                 | \$0.13 USD*24*30=<br>\$93.6 USD                   |

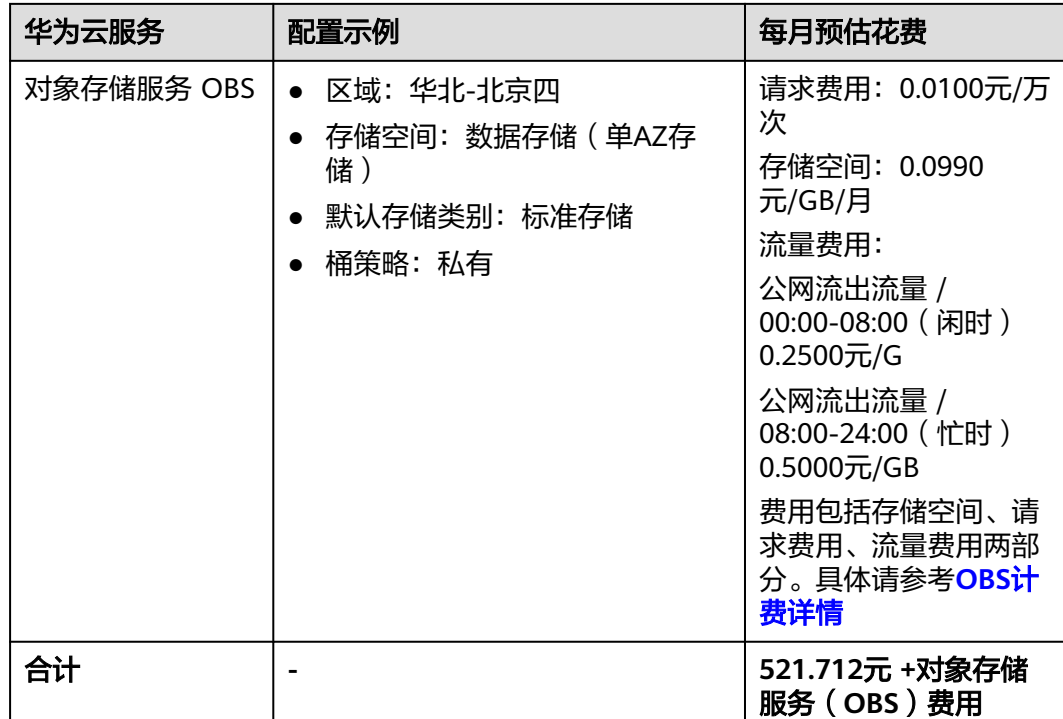

# 表 **2-2** 资源和成本规划(包年包月)

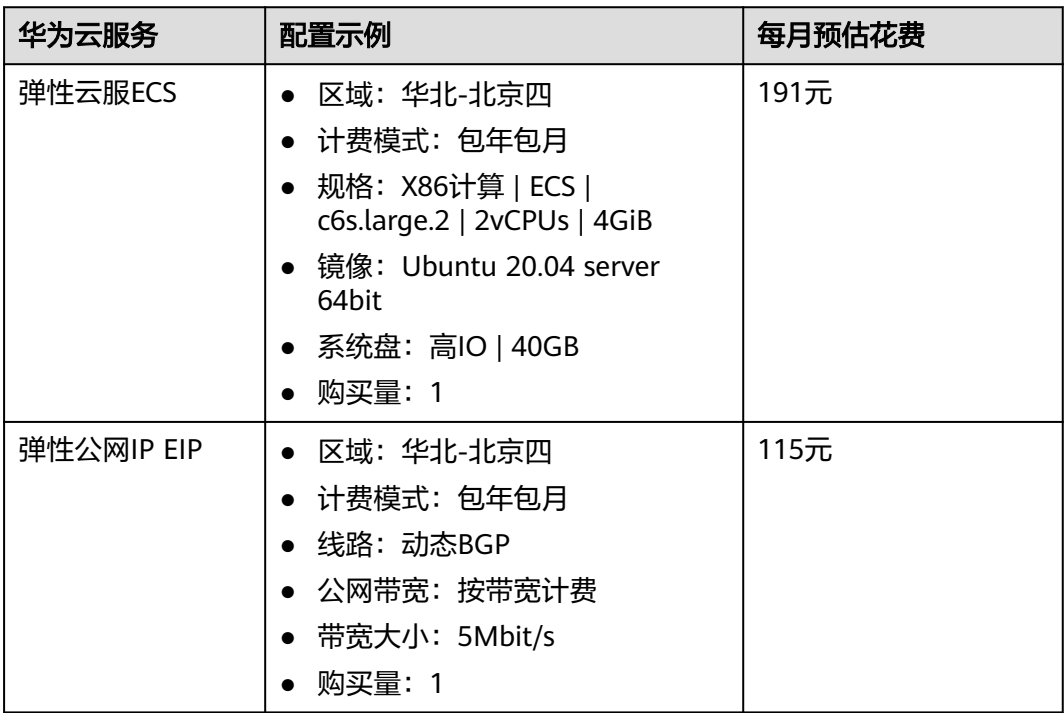

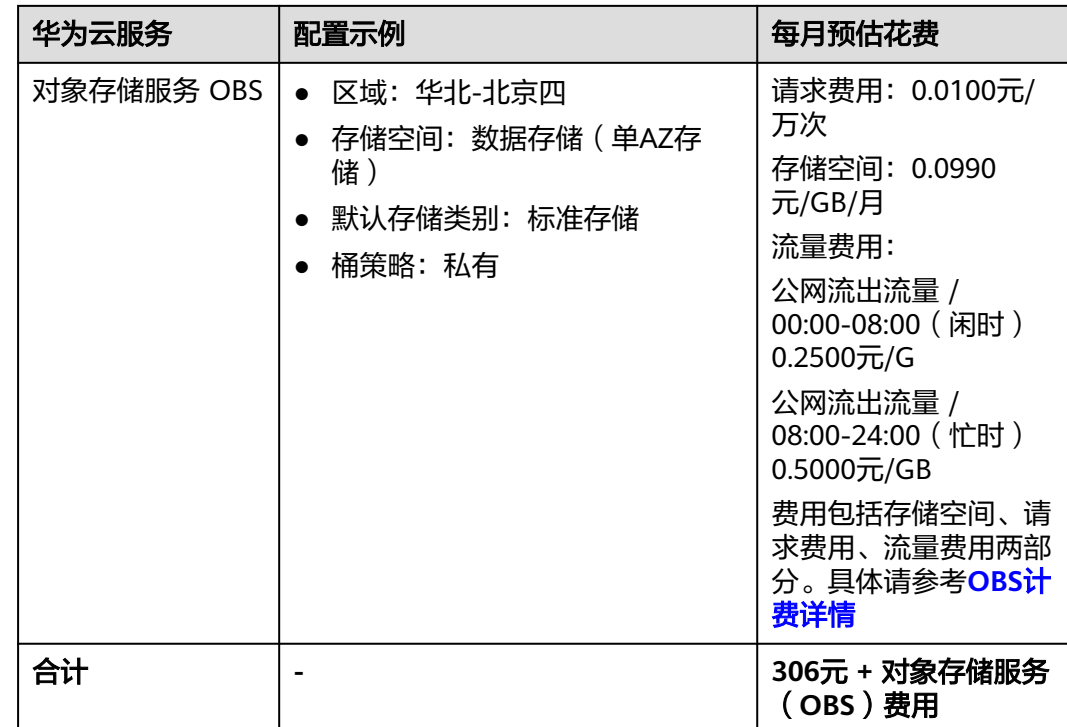

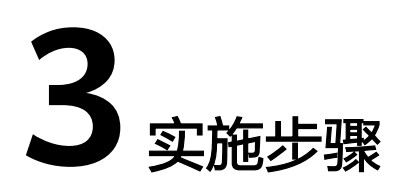

<span id="page-9-0"></span>3.1 准备工作 3.2 [快速部署](#page-12-0) 3.3 [开始使用](#page-18-0) 3.4 [快速卸载](#page-23-0)

# **3.1** 准备工作

# 创建 **rf\_admin\_trust** 委托(可选)

**步骤1** 进入华为云官网,打开<mark>[控制台管理](https://console.huaweicloud.com/console/?region=cn-north-4#/home)</mark>界面,鼠标移动至个人帐号处,打开 "统一身份认 证"菜单。

图 **3-1** 控制台管理界面

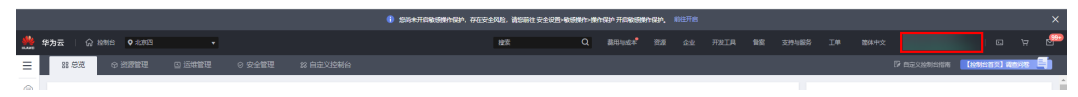

#### 图 **3-2** 统一身份认证菜单

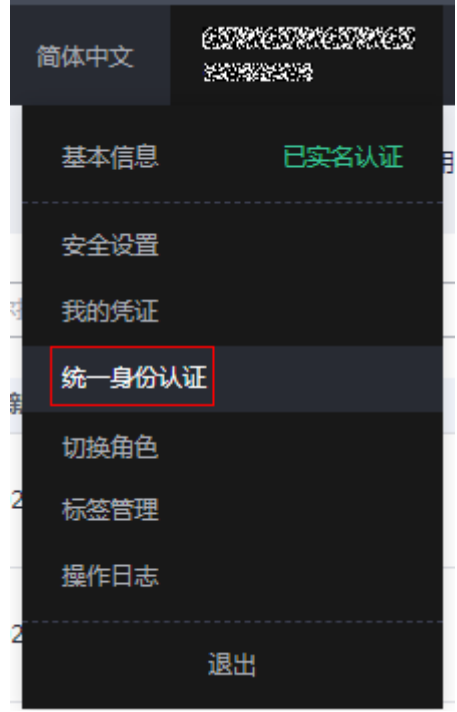

步骤**2** 进入"委托"菜单,搜索"rf\_admin\_trust"委托。

# 图 **3-3** 委托列表

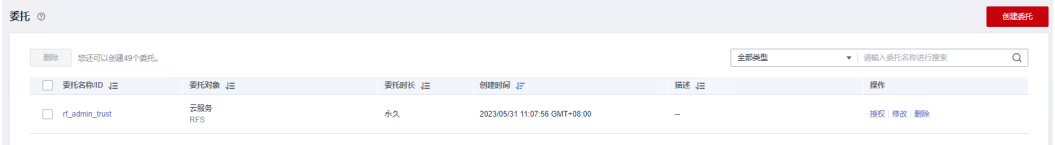

- 如果委托存在,则不用执行接下来的创建委托的步骤
- 如果委托不存在时执行接下来的步骤创建委托
- **步骤3** 单击步骤2界面中的"创建委托"按钮,在委托名称中输入"rf\_admin\_trust",委托 类型选择"云服务",输入"RFS",单击"下一步"。

### 图 **3-4** 创建委托

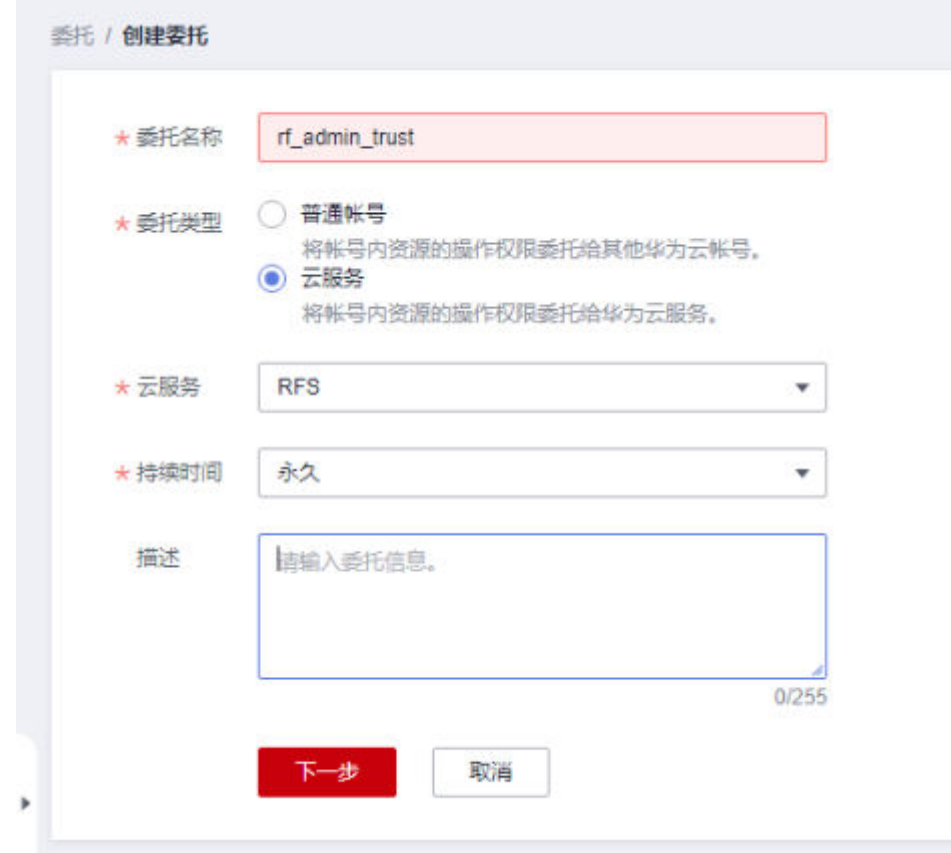

步骤4 在搜索框中输入"Tenant Administrator"权限,并勾选搜索结果,单击"下一步"。

# 图 **3-5** 选择策略

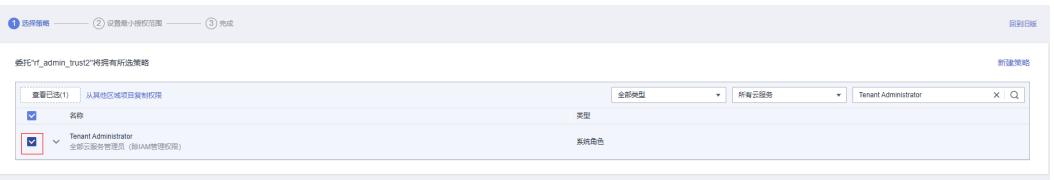

步骤**5** 选择"所有资源",并单击"下一步"完成配置。

# 图 **3-6** 设置授权范围

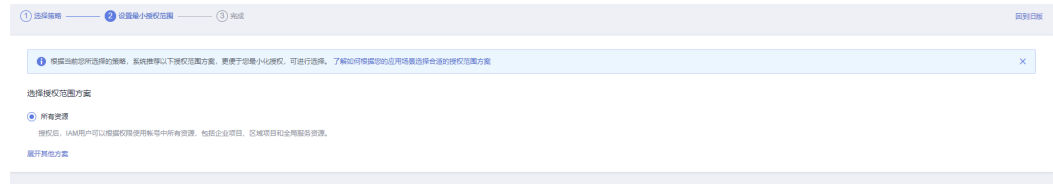

# 步骤**6** "委托"列表中出现"rf\_admin\_trust"委托则创建成功。

# <span id="page-12-0"></span>图 **3-7** 委托列表

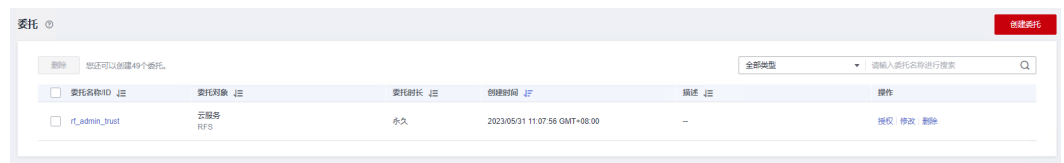

**----**结束

# **3.2** 快速部署

本章节主要帮助用户快速部署该解决方案。

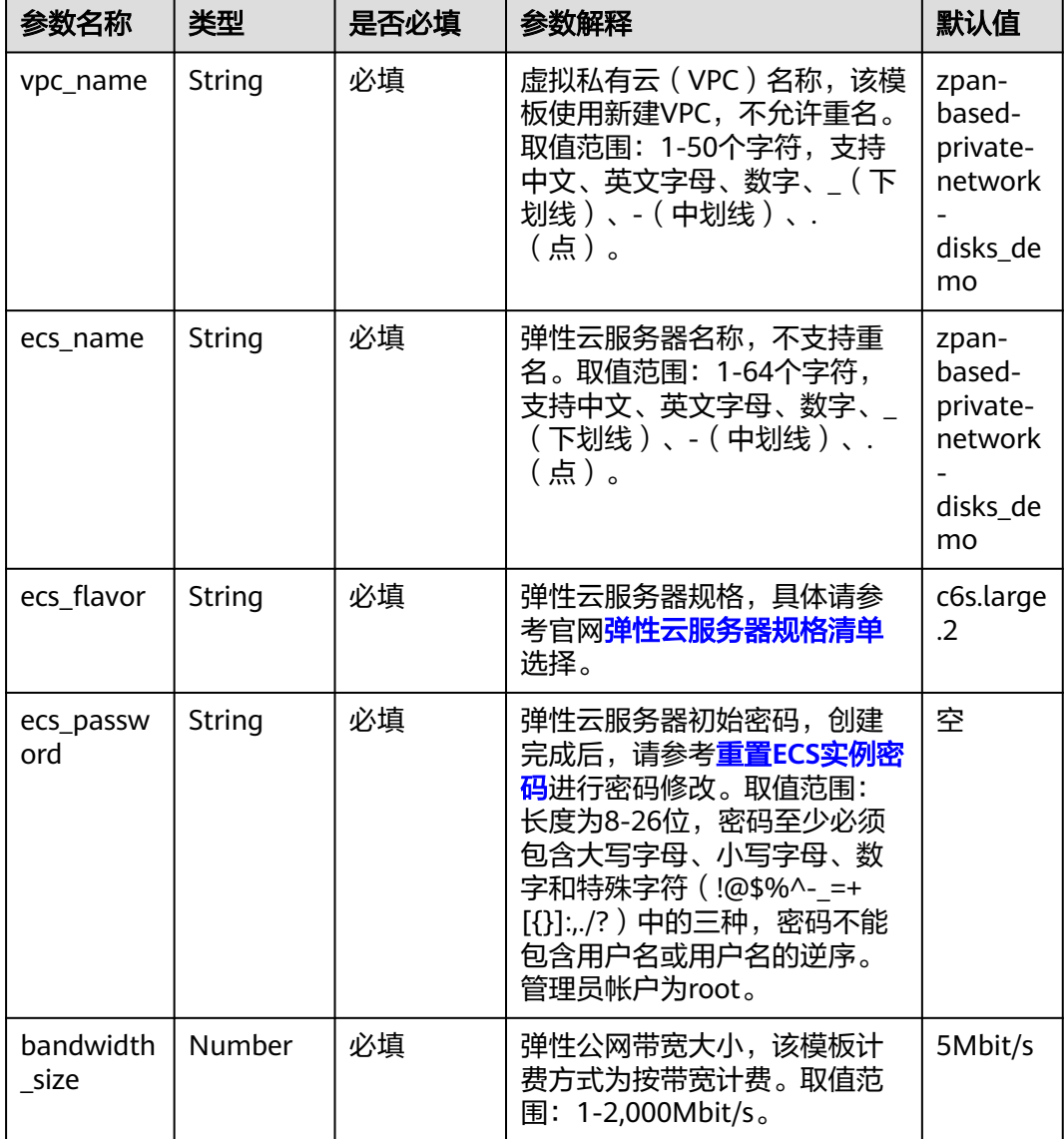

表 **3-1** 参数填写说明

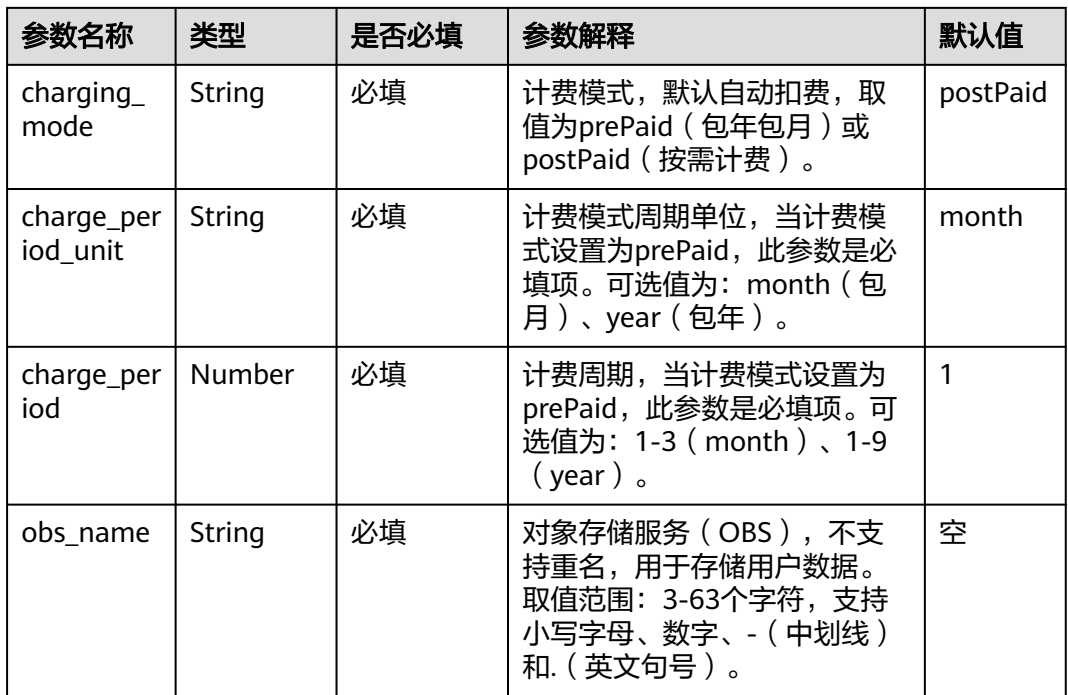

步**骤1** 登录[华为云解决方案实践](https://www.huaweicloud.com/solution/implementations/index.html),选择"基于Zpan快速构建私有网盘"解决方案。数据中心 下拉菜单可以选择需要部署的区域,单击"一键部署",跳转至解决方案创建堆栈界 面。

图 **3-8** 解决方案实施库

方案架构

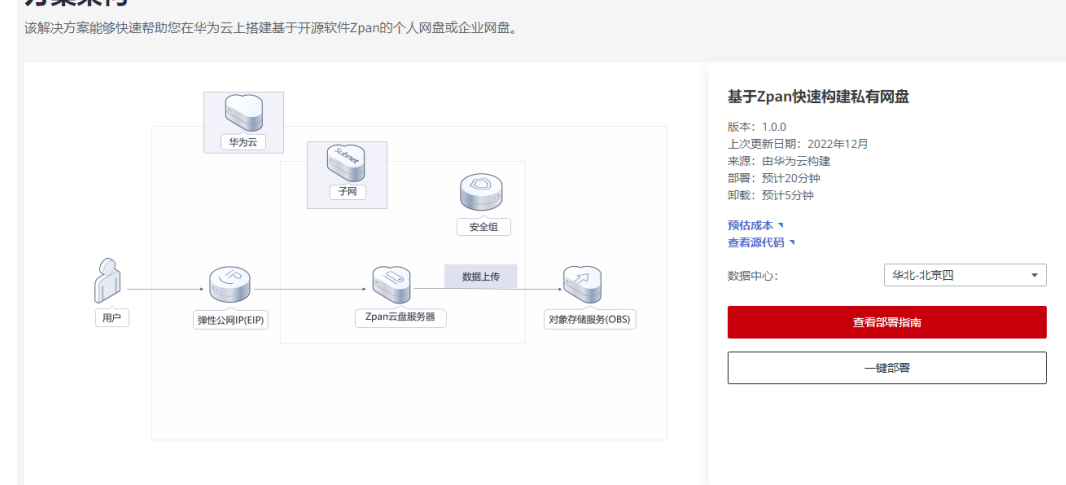

步骤**2** 在选择模板界面中,单击"下一步"。

#### 图 **3-9** 选择模板

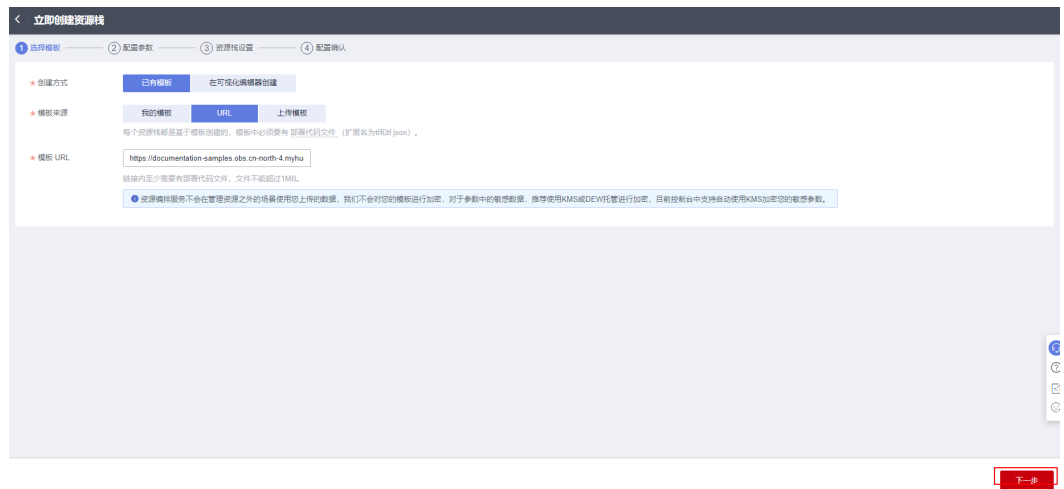

**步骤3** 在配置参数界面中,参考<mark>表3-</mark>1完成自定义参数填写,单击"下一步"。

# 图 **3-10** 配置参数

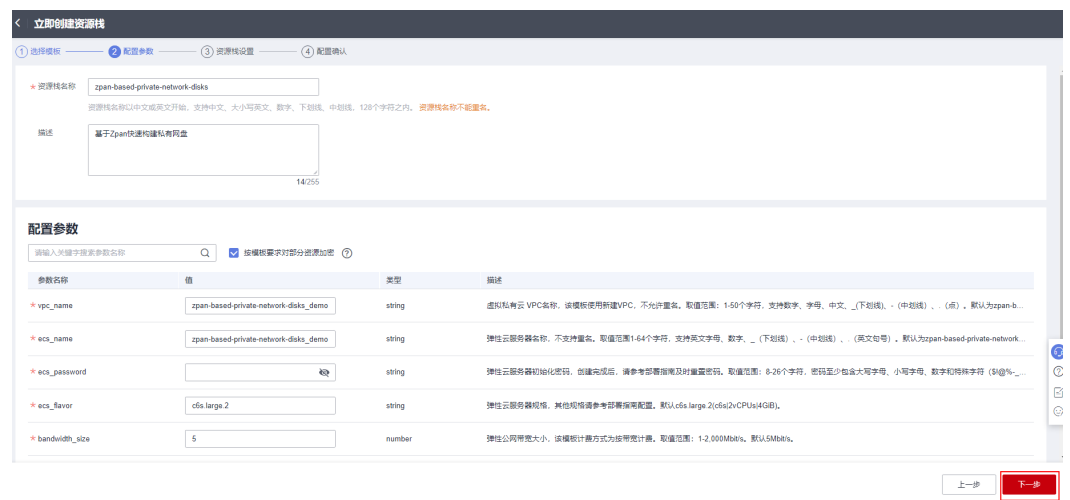

步骤**4** 在资源栈设置页面中,权限委托选择"rf\_admin\_trust"(可选),单击"下一步"。

# 图 **3-11** 资源栈设置

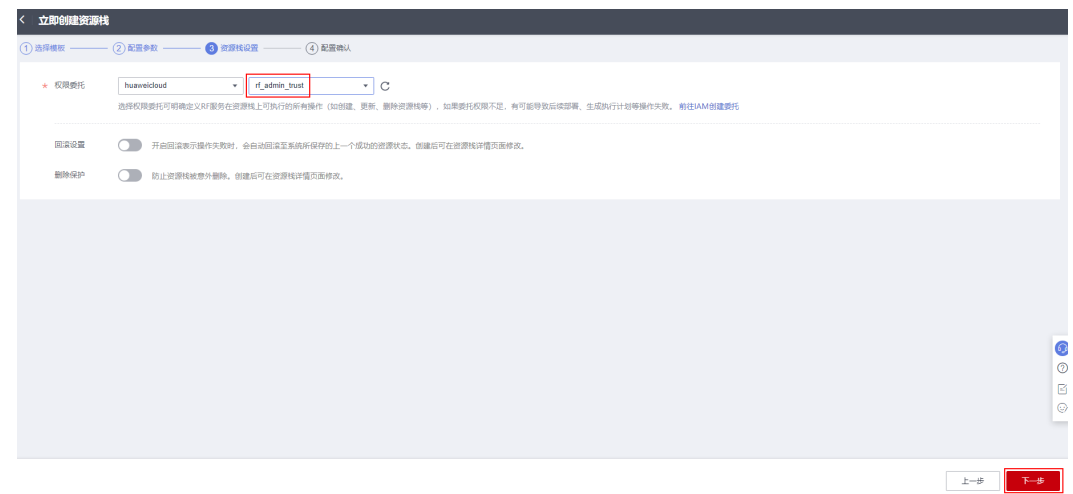

步骤**5** 在配置确认页面中,单击"创建执行计划"。

图 **3-12** 配置确认

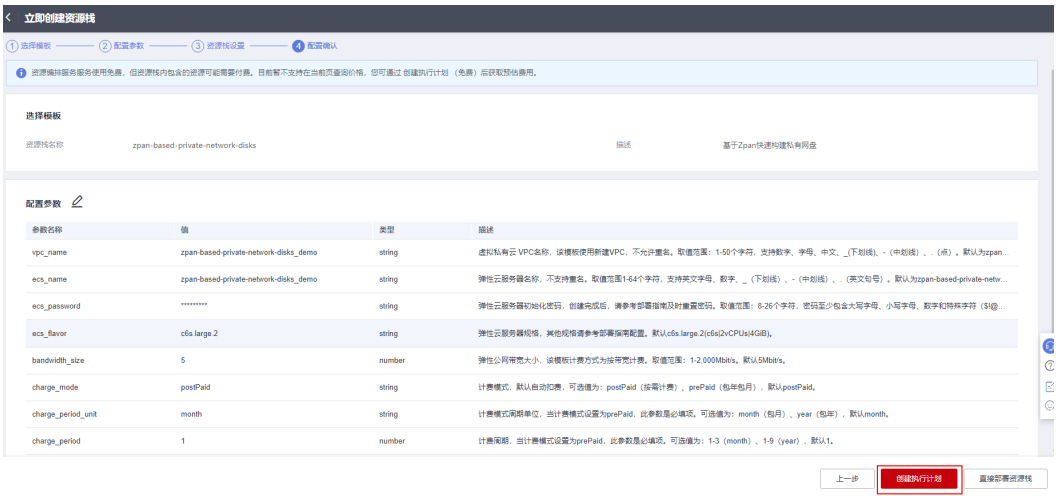

步骤6 在弹出的创建执行计划框中,自定义填写执行计划名称,单击"确定"。

图 **3-13** 创建执行计划

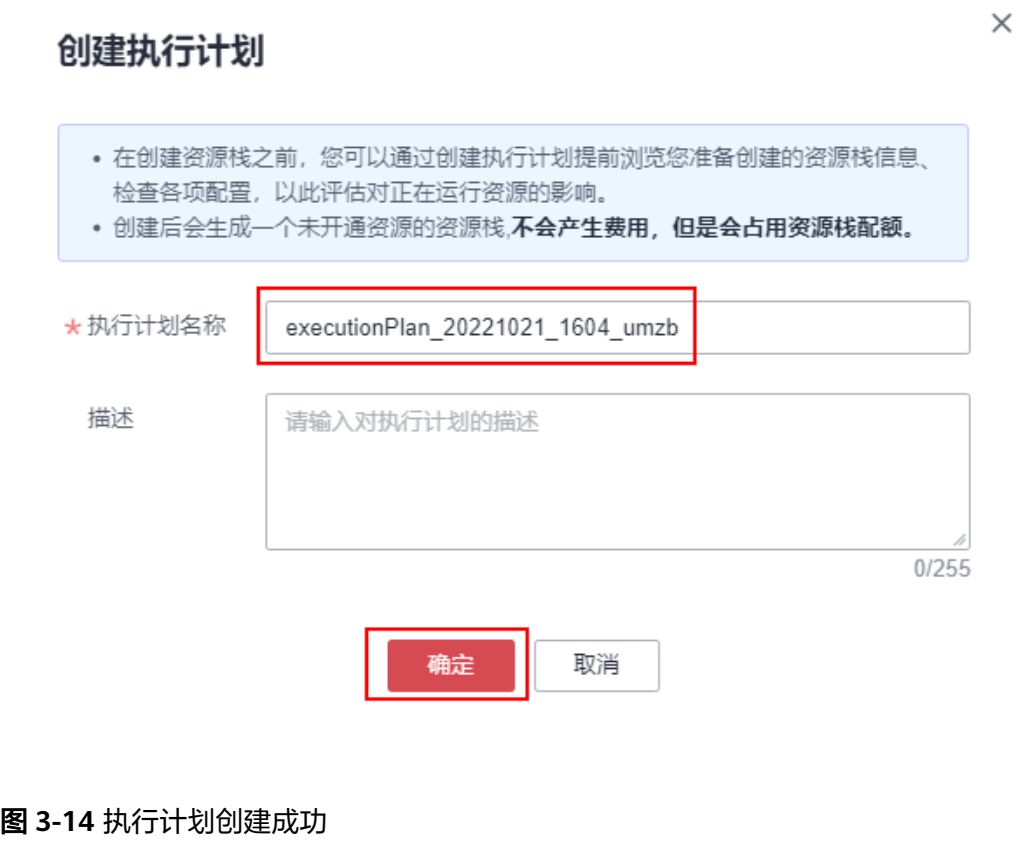

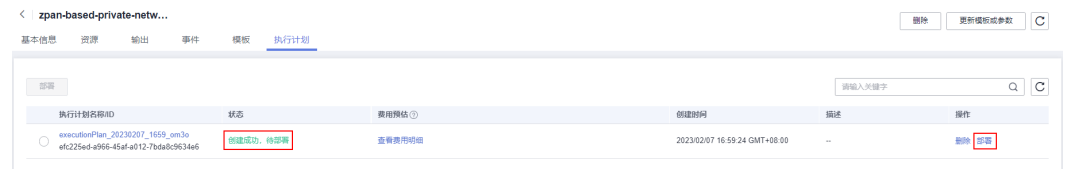

步骤**7** 等待执行计划状态为"创建成功,待部署"后,单击"部署",并且在弹出的执行计 划确认框中单击"执行"。

图 **3-15** 执行计划确认

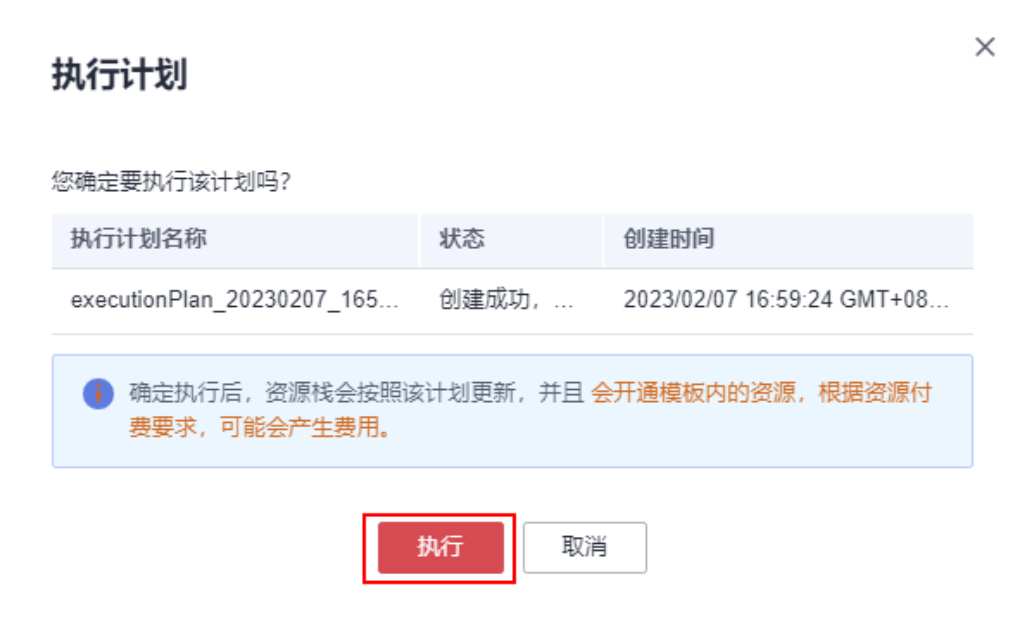

步骤8 等待解决方案自动部署。部署成功后,单击"事件",回显结果如下:

# 图 **3-16** 资源创建成功

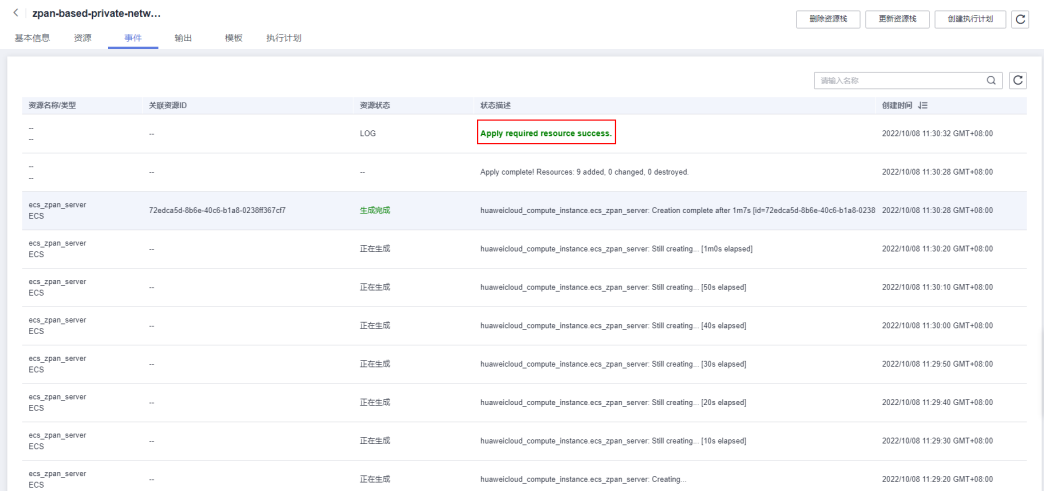

步骤**9** 刷新页面,在"输出"中查看弹性云服务器连接说明。

### 图 **3-17** 输出

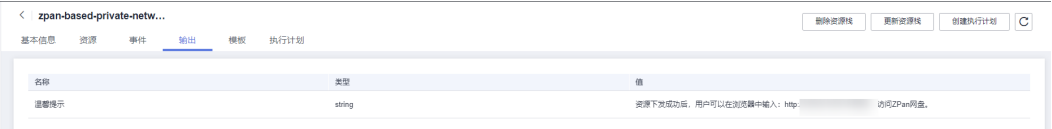

**----**结束

# <span id="page-18-0"></span>**3.3** 开始使用

# 安全组规则修改(可选)

# 须知

● 该解决方案使用22端口用来远程登录弹性云服务器 ECS,默认对该方案创建的VPC 子网网段放开,请参考<mark>[修改安全组规则](https://support.huaweicloud.com/usermanual-vpc/vpc_SecurityGroup_0005.html)</mark>,配置IP地址白名单,以便能正常访问服 务。

安全组实际是网络流量访问策略,包括网络流量入方向规则和出方向规则,通过这些 规则为安全组内具有相同保护需求并且相互信任的云服务器、云容器、云数据库等实 例提供安全保护。

如果您的实例关联的安全组策略无法满足使用需求,比如需要添加、修改、删除某个 TCP端口,请参考以下内容进行修改。

- [添加安全组规](https://support.huaweicloud.com/usermanual-vpc/zh-cn_topic_0030969470.html)则: 根据业务使用需求需要开放某个TCP端口,请参考<mark>添加安全组规</mark> [则](https://support.huaweicloud.com/usermanual-vpc/zh-cn_topic_0030969470.html)添加入方向规则,打开指定的TCP端口。
- 修改安全组规则: 安全组规则设置不当会造成严重的安全隐患。您可以参考<mark>修改</mark> **[安全组规则](https://support.huaweicloud.com/usermanual-vpc/vpc_SecurityGroup_0005.html)**,来修改安全组中不合理的规则,保证云服务器等实例的网络安全。
- 删除安全组规则: 当安全组规则入方向、出方向源地址/目的地址有变化时, 或者 不需要开放某个端口时,您可以参考<mark>[删除安全组规则](https://support.huaweicloud.com/usermanual-vpc/vpc_SecurityGroup_0006.html)</mark>进行安全组规则删除。

# 配置管理员帐号

步骤**1** 单击该方案堆栈后的"输出",打开浏览器,输入部署成功显示的网址自动进入Zpan管 理员配置页面。

### 图 **3-18** 输出网址

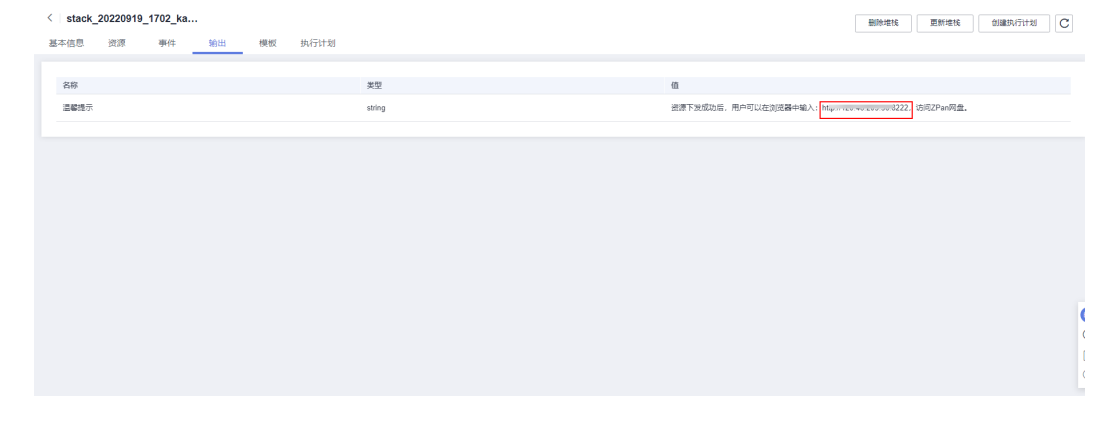

步骤**2** 为了压缩成本,此处先选择 Sqllite3 作为数据库,单击下一步。后续如果有瓶颈可以 参考**[Zpan](https://zpan.space/#/config)**官网自行修改配置文件切换为其他更强大的数据库。

#### 图 **3-19** 选择数据库

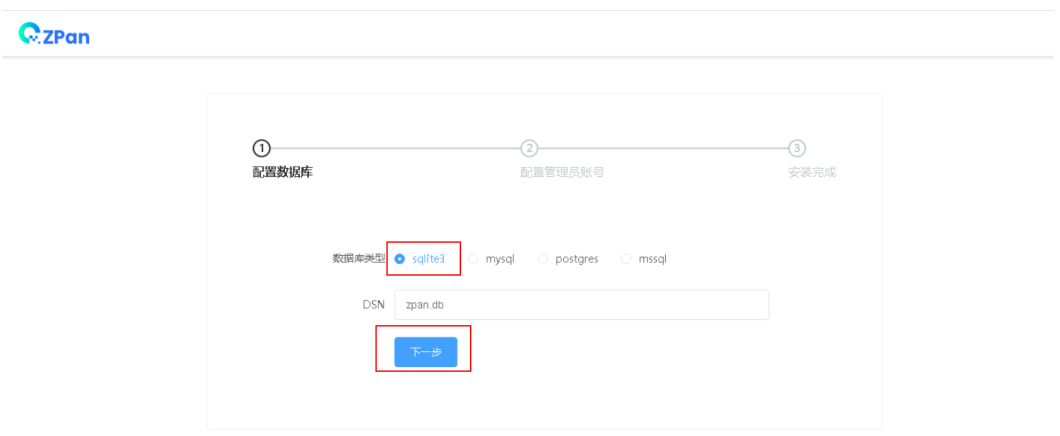

# 步骤**3** 进入配置管理员帐号页面,输入管理员密码,单击开始安装。

# 图 **3-20** 配置管理员帐号

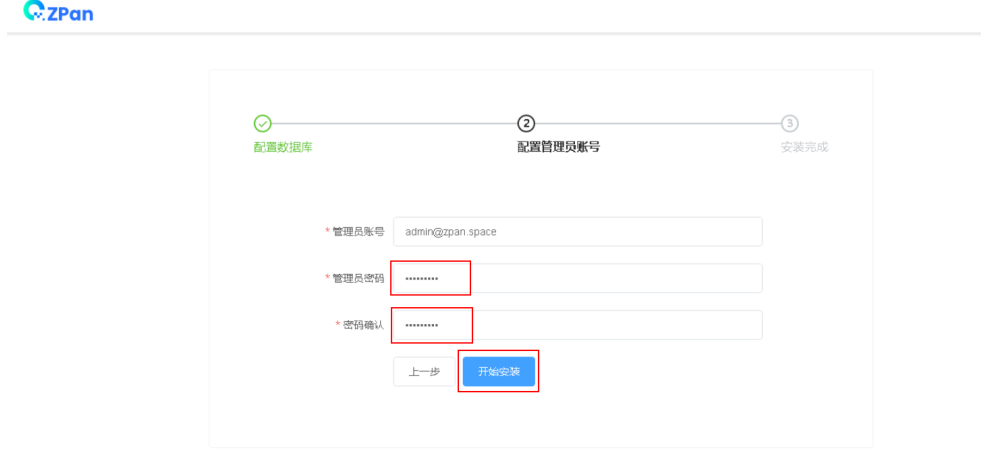

# 步骤4 安装完成,单击"去登录",跳转到管理页。

## 图 **3-21** 安装完成

 $Q$ zPan

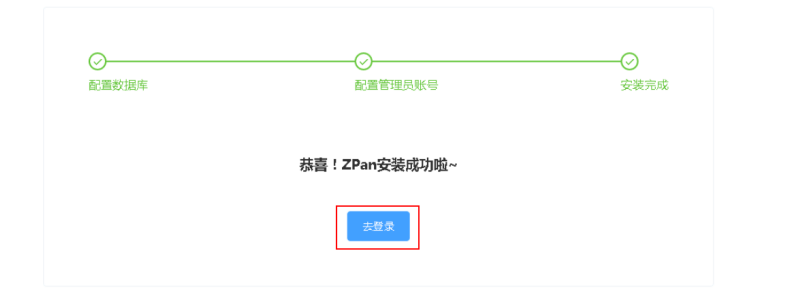

## 图 **3-22** 登录管理页

 $Q$ z $P$ an

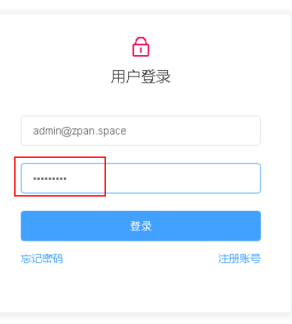

# 步骤**5** 进入管理页,单击控制台右上角创建存储。

图 **3-23** 创建存储

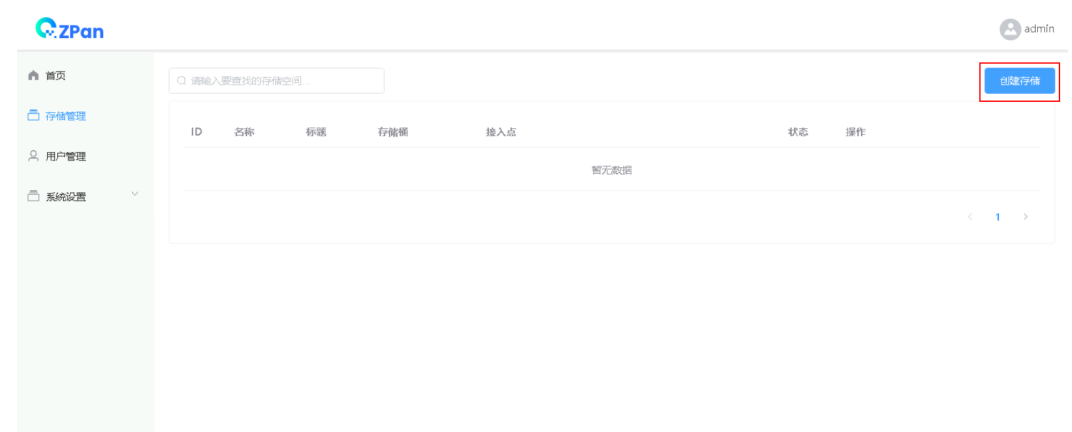

步骤**6** 在基础配置填写需要的信息,名称自定义,云平台选择OBS,进[入对象存储服务控制](https://console.huaweicloud.com/console/?region=cn-north-4&locale=zh-cn#/obs/manage/ftp-site-wx1163509/summary) <del>[台](https://console.huaweicloud.com/console/?region=cn-north-4&locale=zh-cn#/obs/manage/ftp-site-wx1163509/summary)</del>获取桶所在区域的Endpoint和存储桶名称,<mark>获取[AK/SK](https://support.huaweicloud.com/qs-obs/obs_qs_0005.html)</mark>,输入获取的信息,单击 "确认"。

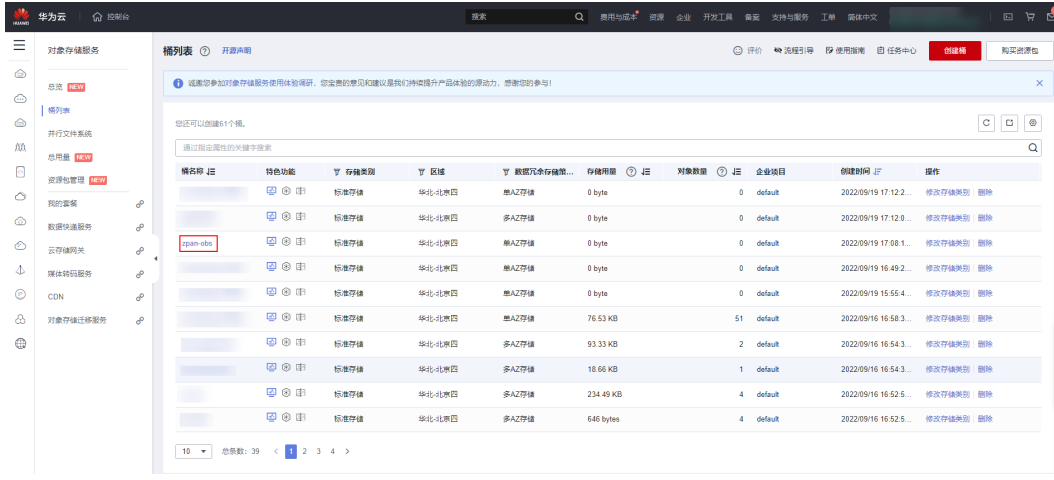

# 图 **3-24** 对象存储服务控制台

# 图 **3-25** 获取接入点和桶名称

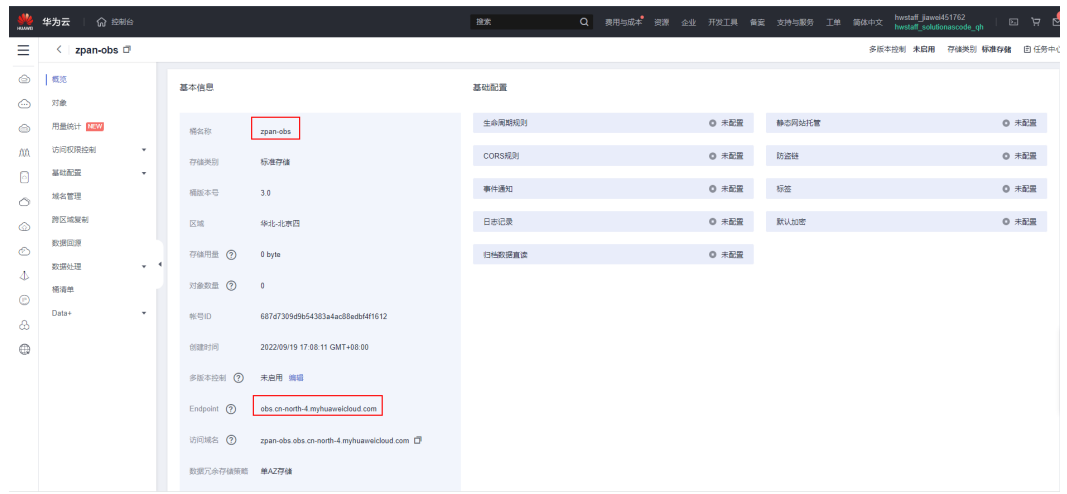

# 图 **3-26** 存储管理

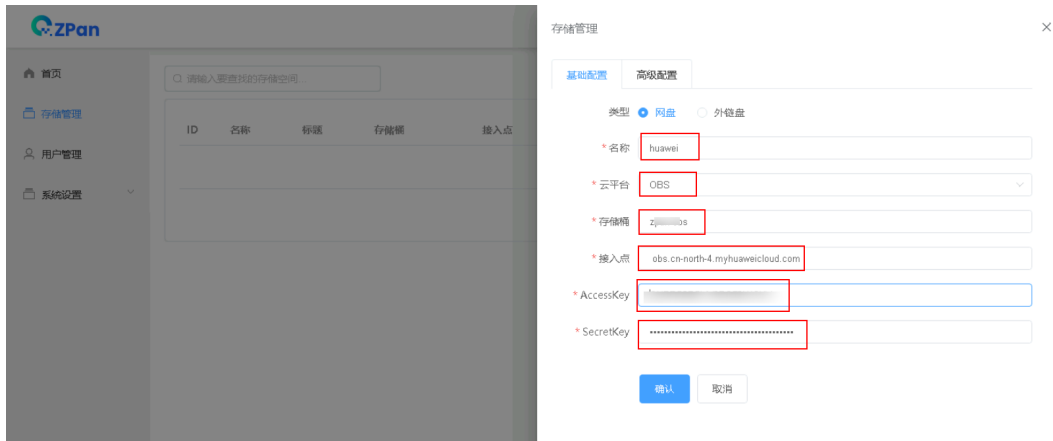

# 图 **3-27** 配置成功

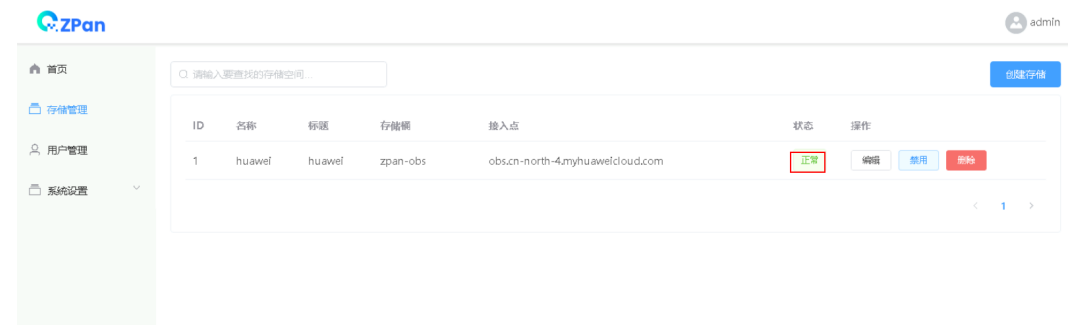

步骤**7** 配置完成,单击左上角的Zpan图标,即可访问个人网盘。

## 图 **3-28** 访问个人网盘

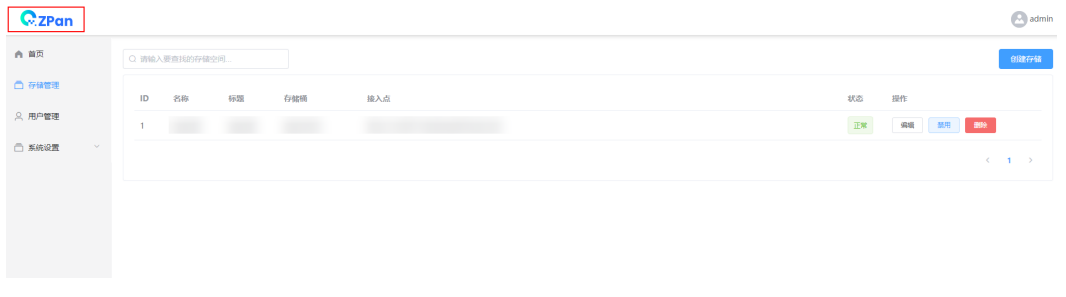

#### **----**结束

# 添加普通用户

步骤**1** 单击个人网盘页面的右上角的admin图标,选择下拉列表中的管理后台,切换到管理 后台页面。

# 图 **3-29** 管理后台

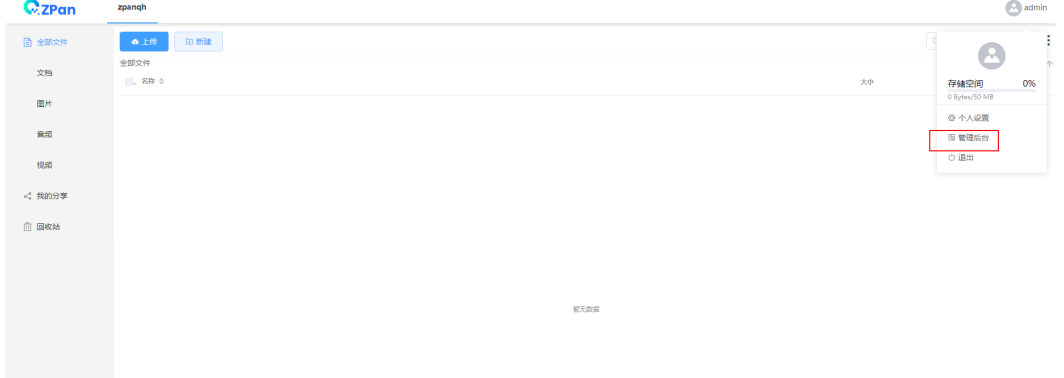

步骤**2** 选择用户管理,单击添加新用户,输入相关信息,即可完成新用户的添加。

### 图 **3-30** 添加新用户

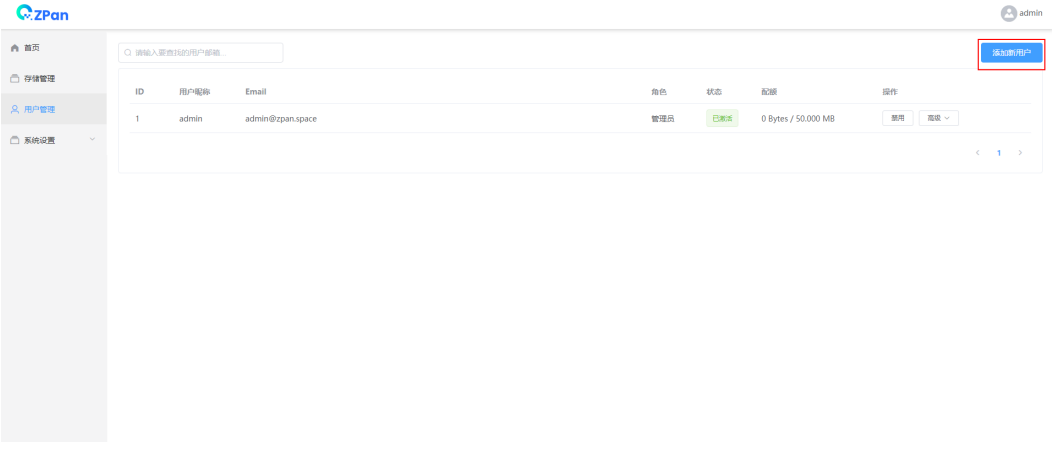

# <span id="page-23-0"></span>图 **3-31** 输入信息 添加用户  $\times$ \* 邮箱 电子邮箱 注册用户 角色 存储空间 100  $GB$ \*密码 密码 \* 密码确认 密码确认 取消 确认

**----**结束

# **3.4** 快速卸载

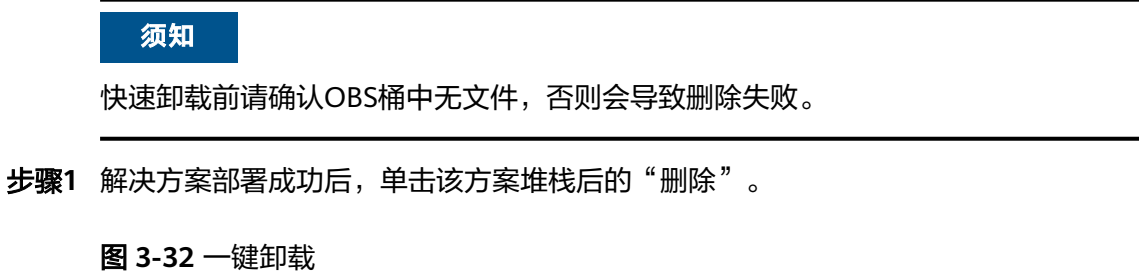

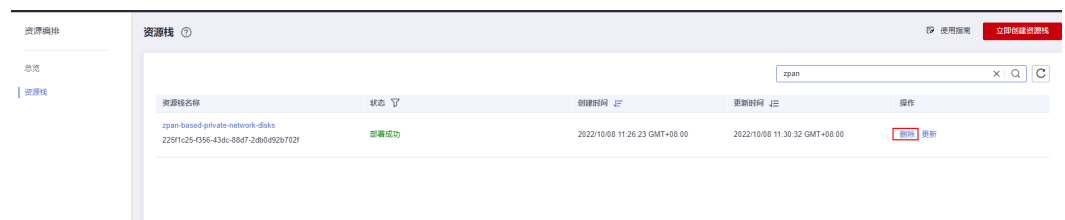

步骤**2** 在弹出的删除堆栈确认框中,输入Delete,单击"确定",即可卸载解决方案。

# 图 **3-33** 删除堆栈确认

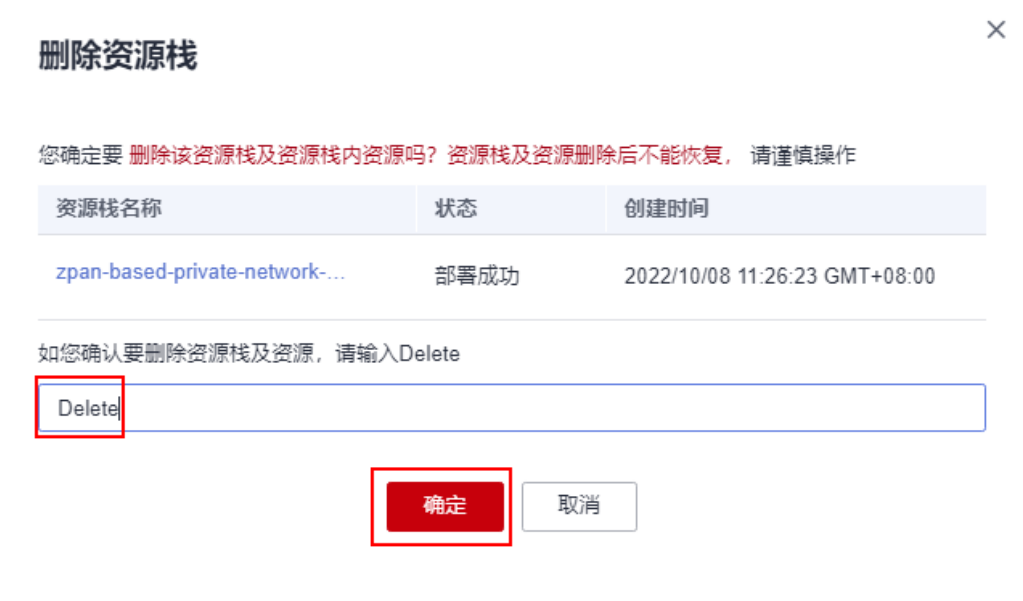

**----**结束

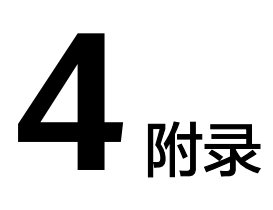

# <span id="page-25-0"></span>名词解释

基本概念、云服务简介、专有名词解释

- 弹性云服务器 ECS: 是一种可随时自助获取、可弹性伸缩的云服务器, 可帮助您 打造可靠、安全、灵活、高效的应用环境,确保服务持久稳定运行,提升运维效 率。
- 弹性公网IP EIP: 提供独立的公网IP资源,包括公网IP地址与公网出口带宽服务。 可以与弹性云服务器、裸金属服务器、虚拟VIP、弹性负载均衡、NAT网关等资源 灵活地绑定及解绑。
- 虚拟私有云 VPC: 是用户在云上申请的隔离的、私密的虚拟网络环境。用户可以 自由配置VPC内的IP地址段、子网、安全组等子服务,也可以申请弹性带宽和弹性 IP搭建业务系统。
- 安全组:安全组是一个逻辑上的分组,为同一个VPC内具有相同安全保护需求并 相互信任的弹性云服务器提供访问策略。安全组创建后,用户可以在安全组中定 义各种访问规则,当弹性云服务器加入该安全组后,即受到这些访问规则的保 护。
- 对象存储服务 OBS:是一个基于对象的存储服务, 为客户提供海量、安全、高可 靠、低成本的数据存储能力,使用时无需考虑容量限制,并且提供多种存储类型 供选择,满足客户各类业务场景诉求。

# **5** 修订记录

<span id="page-26-0"></span>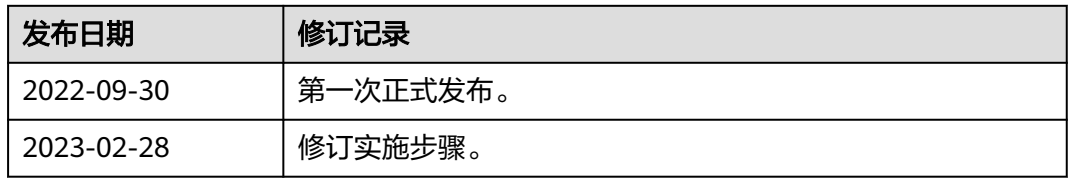